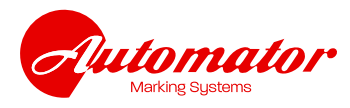

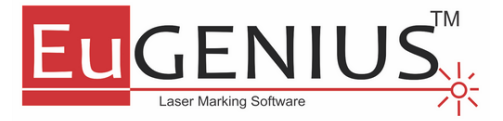

Program za krmiljenje vseh laserkih enot Automator, druge generacije.

Kratka navodila za uporabo programa EuGenius in izdelava ter koregiranje programa za označevanje.

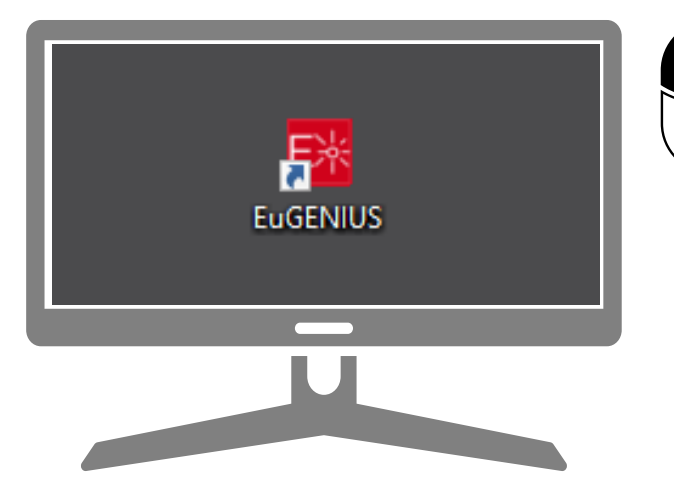

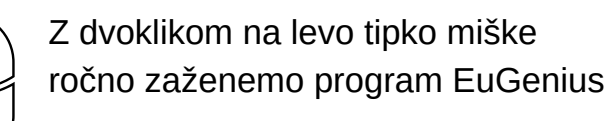

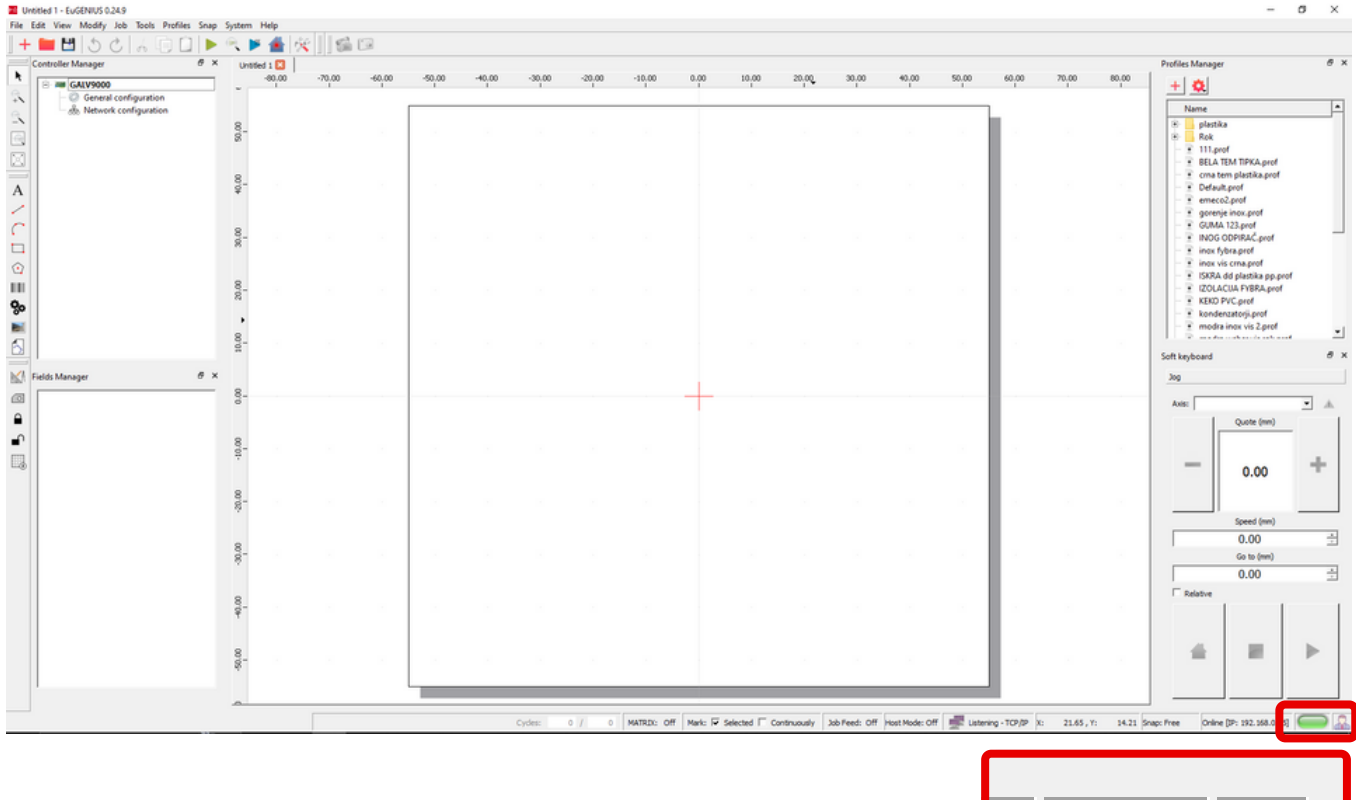

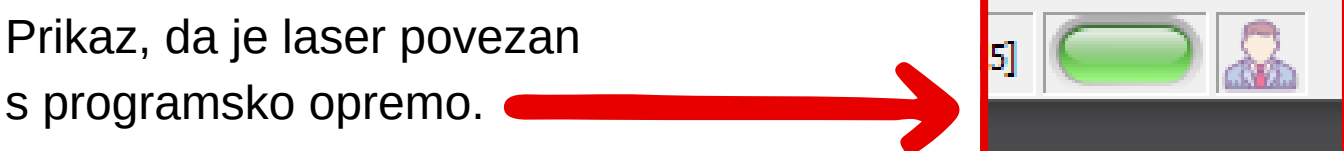

### Ročno odpiranje programa za označevanje - IDE

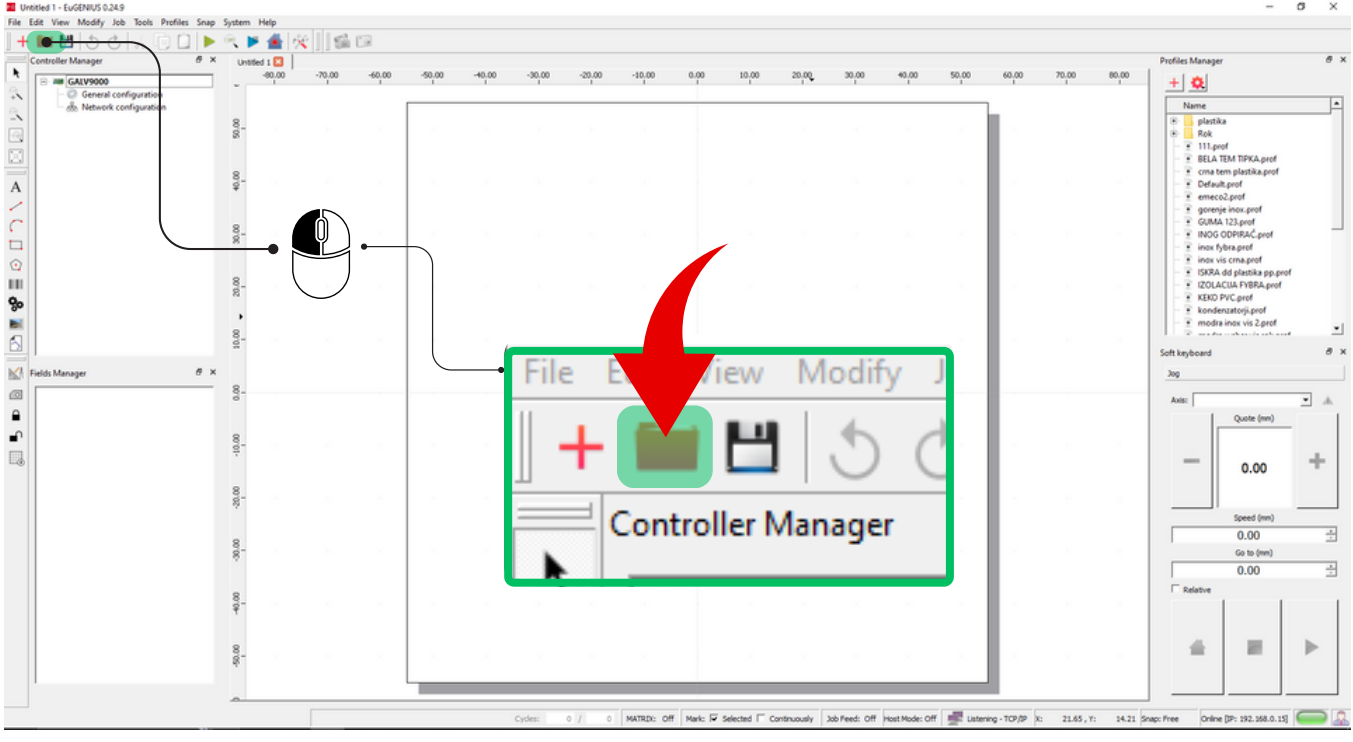

Program se nahaja v določeni mapi na disku C:

### Odprt program za označevanje, ki ga lahko korigiramo ali spreminjamo.

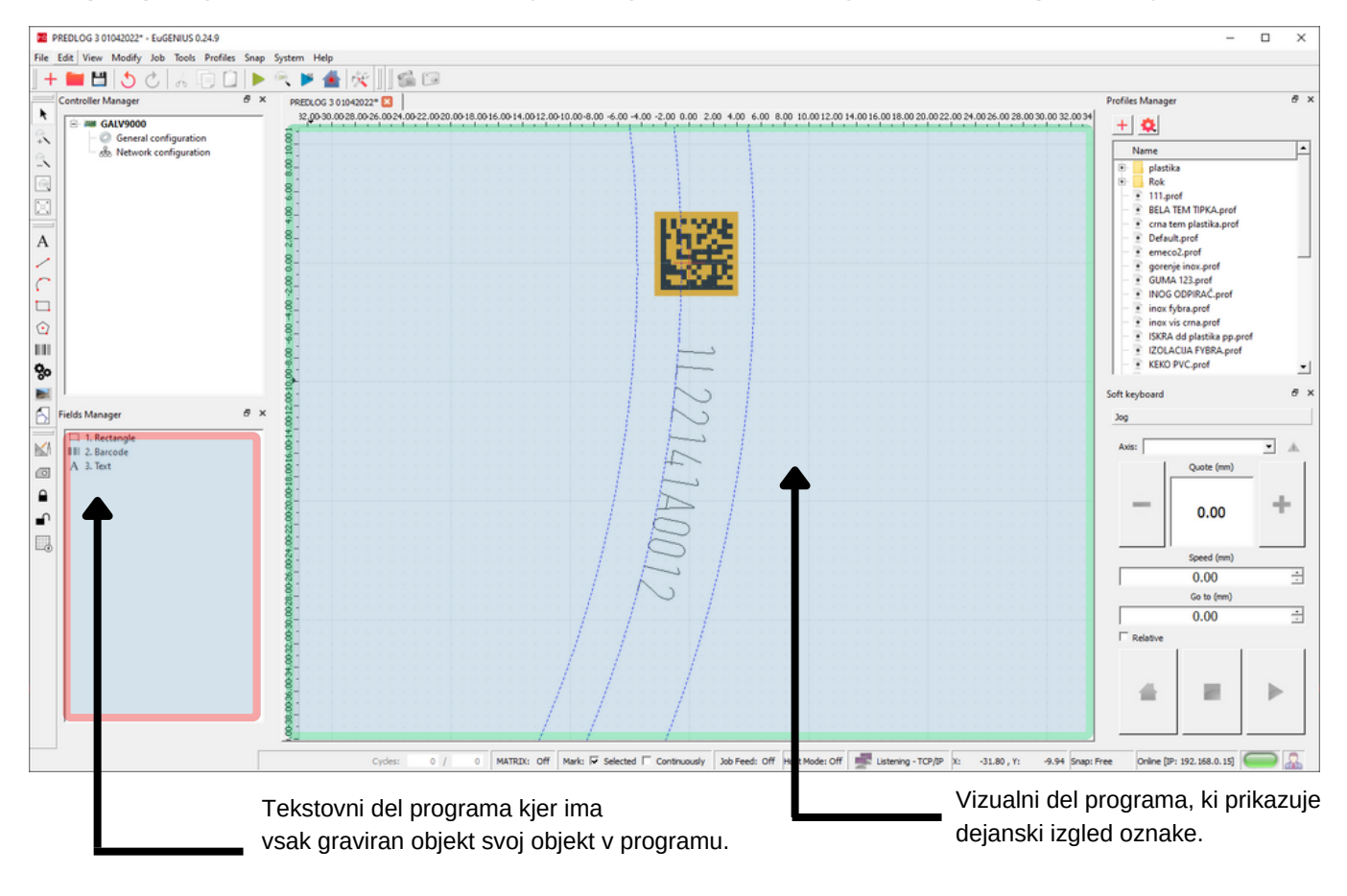

Spreminjanje dimenzije objekta.

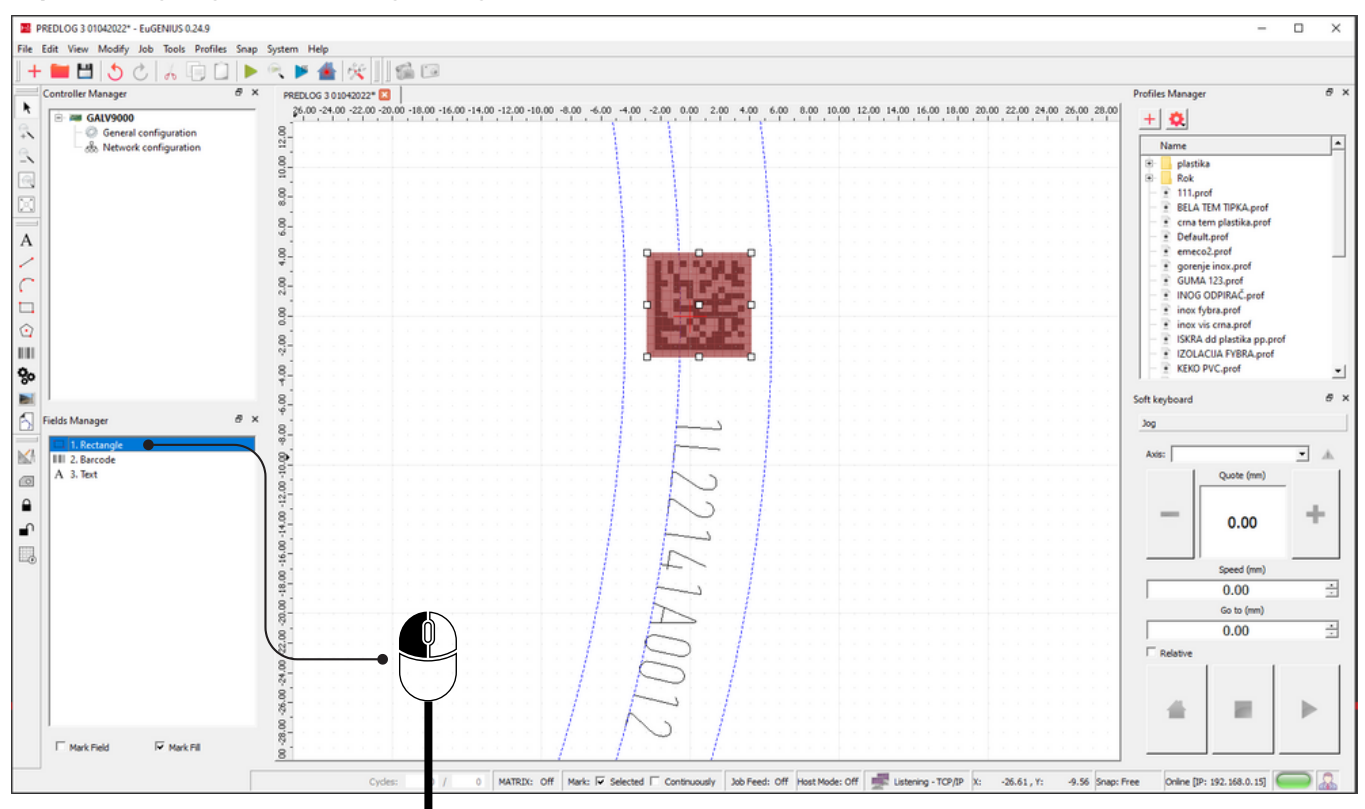

Z levim klikom na miški označimo objekt, ki mu želimo spremeniti dimenzije S klikom na funkcijsko tipko **F5** na tipkovnici se nam prikaže zavihek **TRANSFORM**

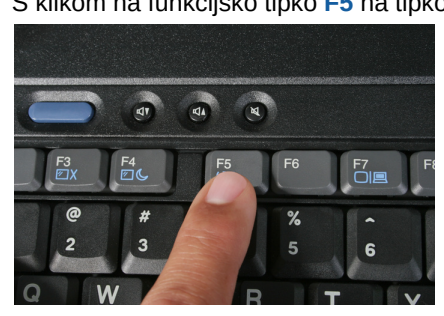

Druga opcija je izbira iz menijske vrstice: **MODIFY** - **TRANSFORM**

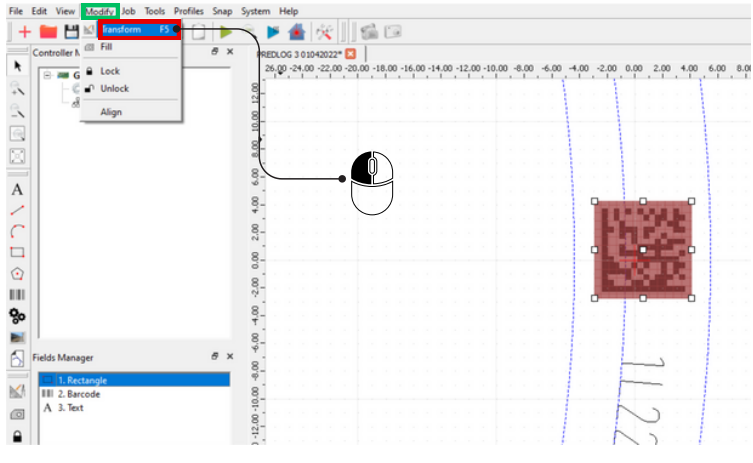

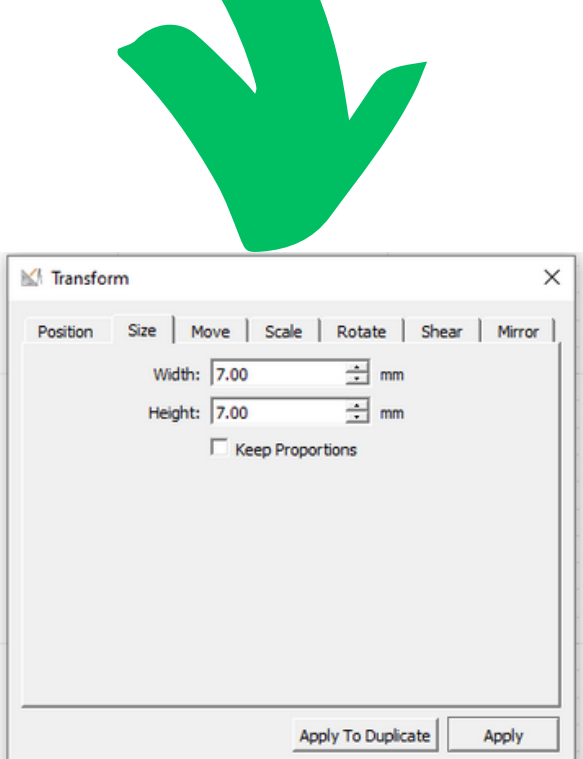

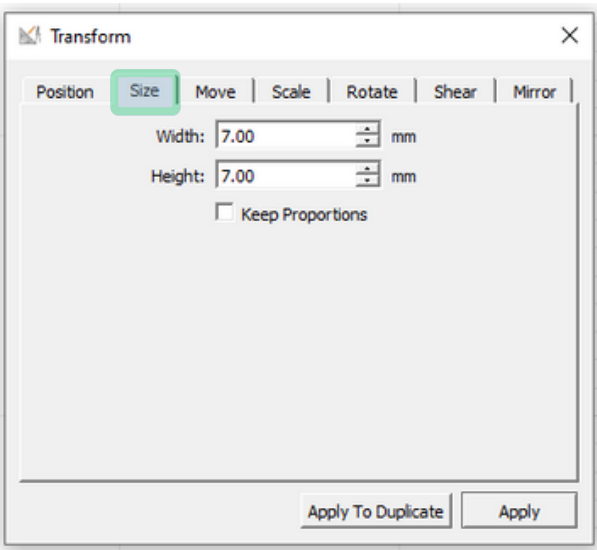

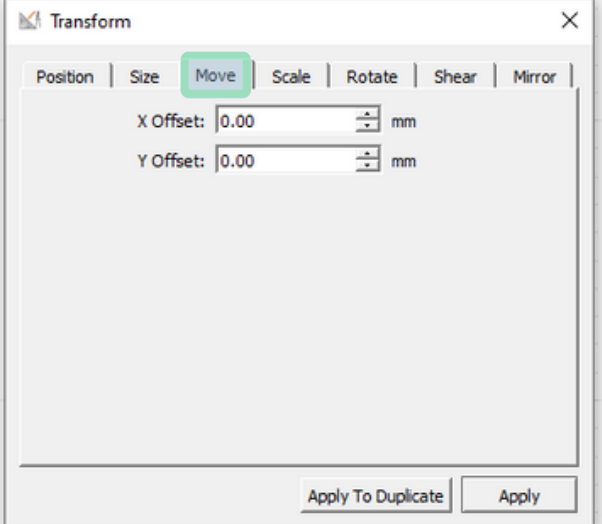

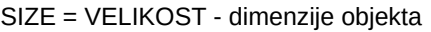

Width = ŠIRINA OBJEKTA v mm Height = VIŠINA OBJEKTA v mm

S spreminjanjem vpisanih vrednosti se spremeni dimenzija po pritisku tipke APPLY

Kljukica v prostoru Keep Proportional ( obdrži proporcionalnost ) deluje tako, da se ob spremenjeni eni od vrednosti druga samodejno proporcionalno popravi.

Apply To Duplicate pomeni da original objekt ostane nespremenjen nastane pa novi objekt, ki je kopija izbranega objekta.

MOVE = PREMIKANJE - premikamo objekt po polju označevanja

X Offset = premikamo po X osi v mm Y Offset = premikamo po Y osi v mm

S pritiskom tipke Apply ( potrdi ) se objekt premakne za vrednost. ki je vnešena v polja.

Apply To Duplicate pomeni da original objekt ostane nespremenjen nastane pa novi objekt, ki je kopija izbranega objekta.

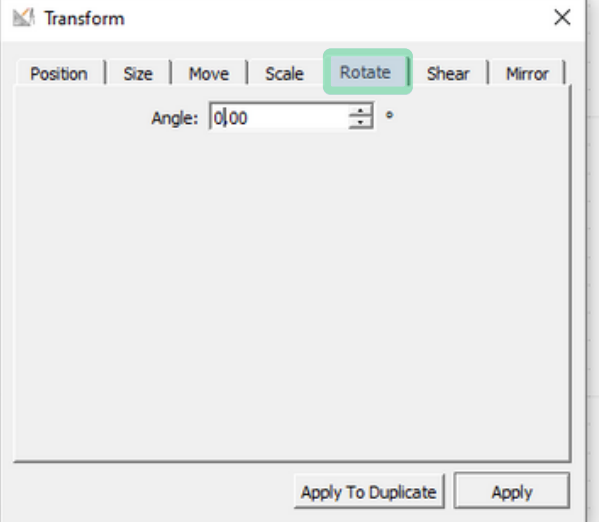

Rotate= ROTIRANJE - vrtimo objekt okoli svoje osi

Angle = KOT ROTACIJE

S pritiskom tipke Apply ( potrdi ) se objekt zavrti za vrednost. ki je vnešena v polja.

Apply To Duplicate pomeni da original objekt ostane nespremenjen nastane pa novi objekt, ki je kopija izbranega objekta.

# Spreminjanje parametrov označevanja.

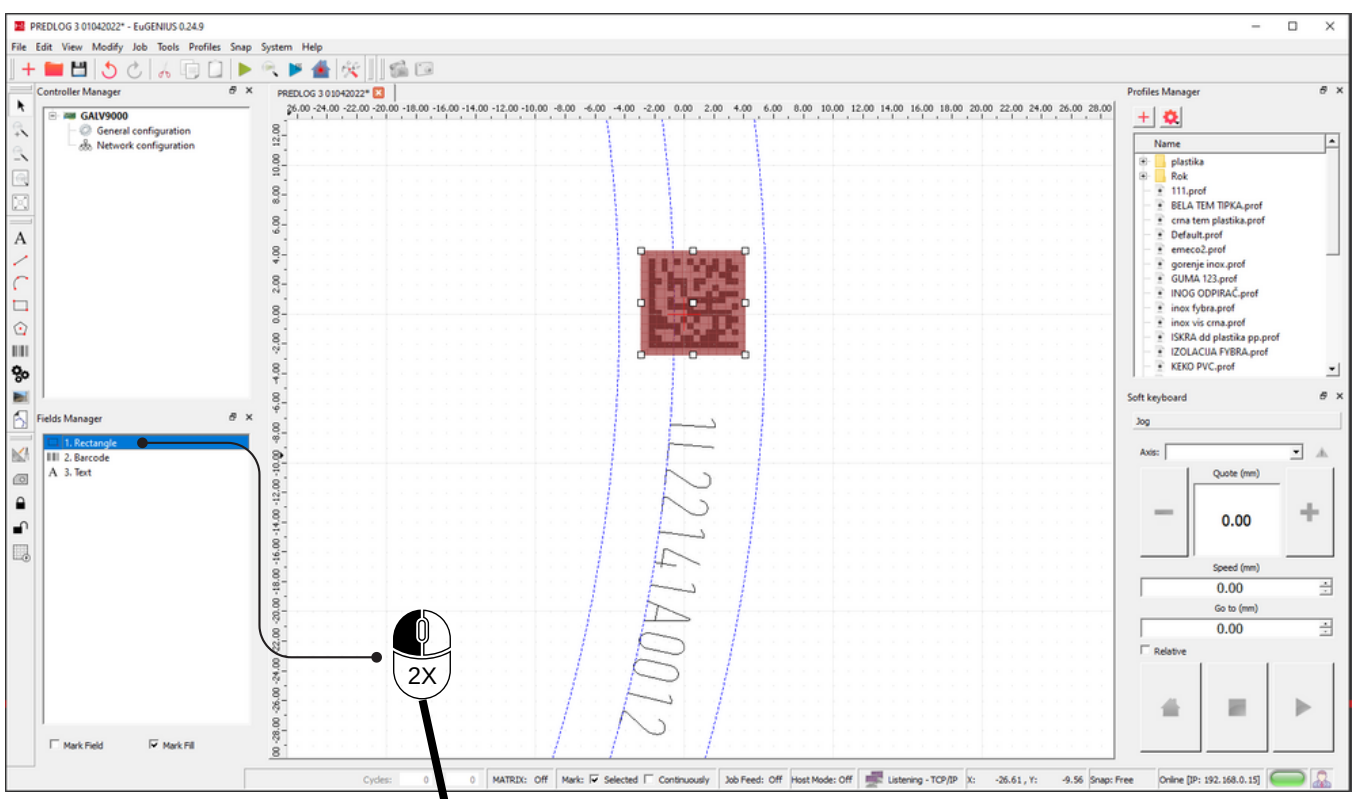

Z levim dvoklikom na miški označimo objekt, ki mu želimo spremeniti parametre

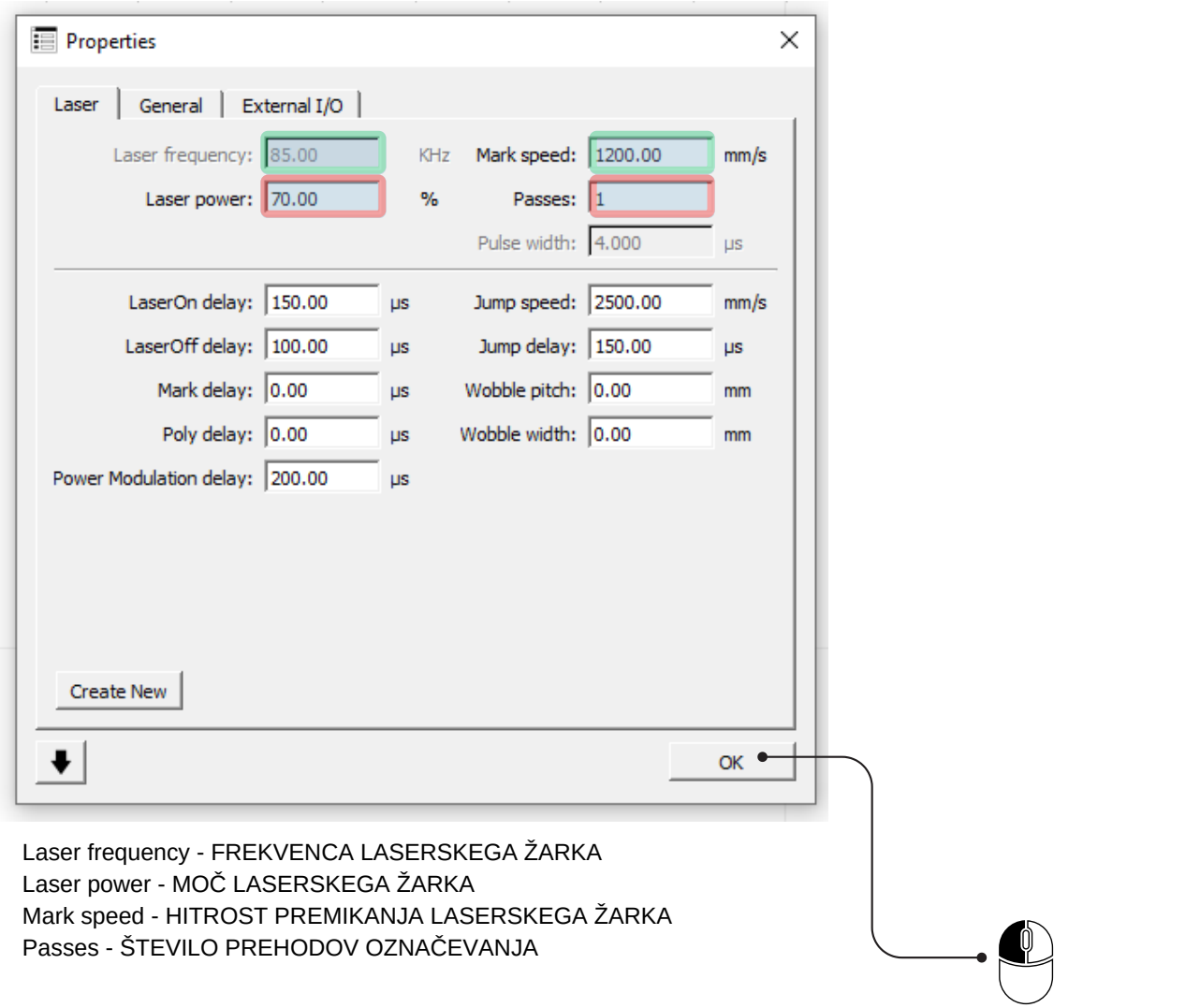

Potrditev vnešenih parametrov

### Določanje polnila objekta - "šrafure"

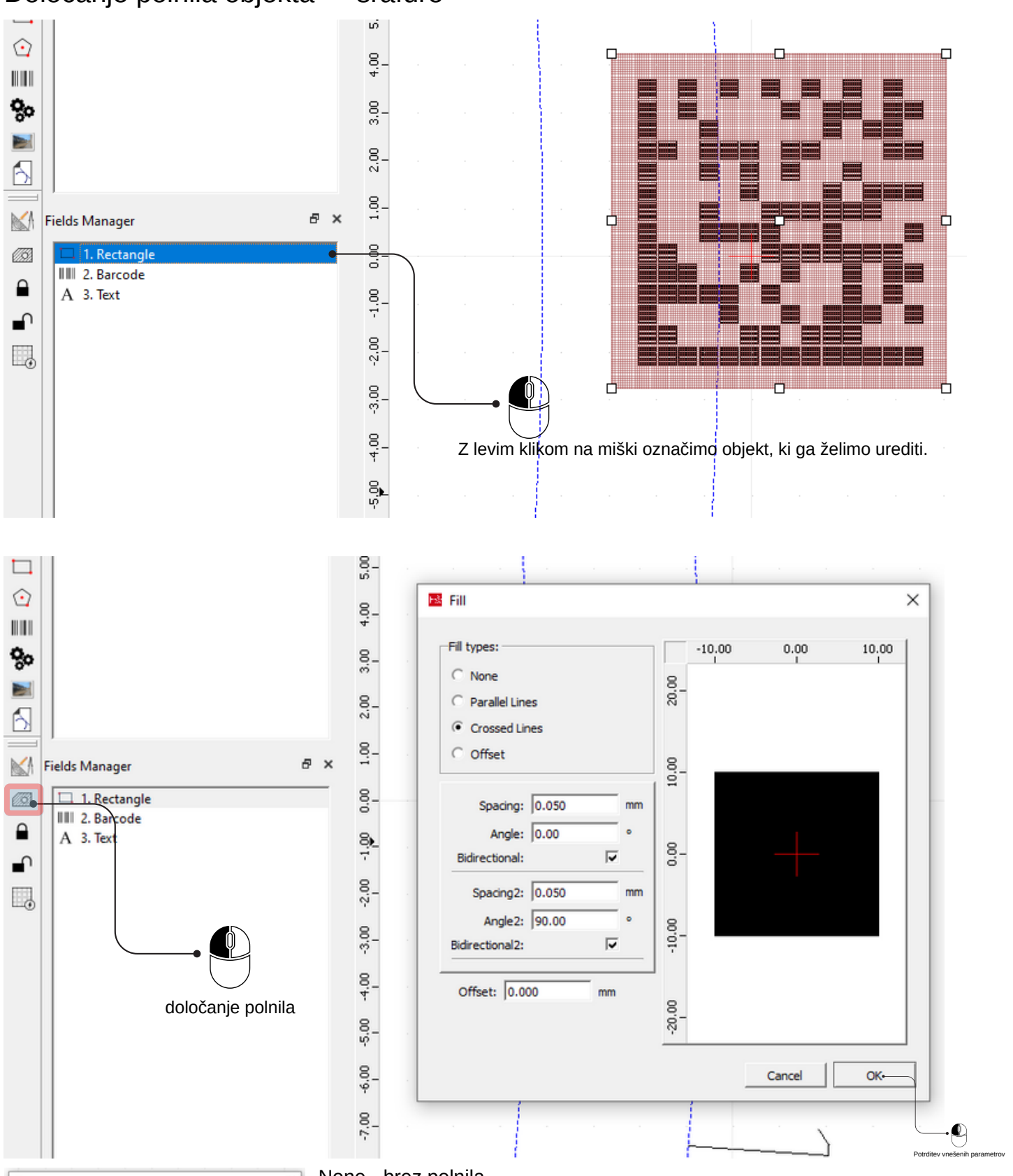

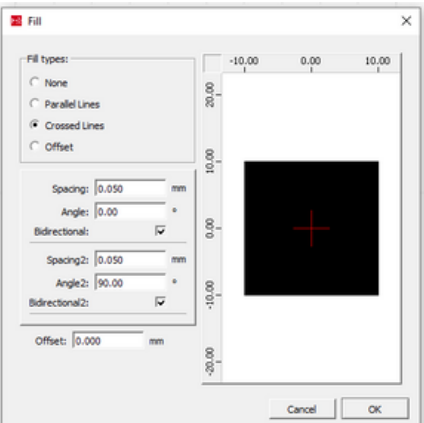

None - brez polnila

**Paralel Lines - paralelne linije polnila Crossed Lines - polnilo pod dvema različnima kotoma** Offset - polnilo zmanjšano za vnešeno vrednost od zunanjih linij objekta

Spacing : razmak med linijami v mm Angle : kot črt v objektu Bidirectional : **izvajanje v obe smeri**

**izvaja samo v eno smer**

## Shranjevanje popravljenega programa za označevanje.

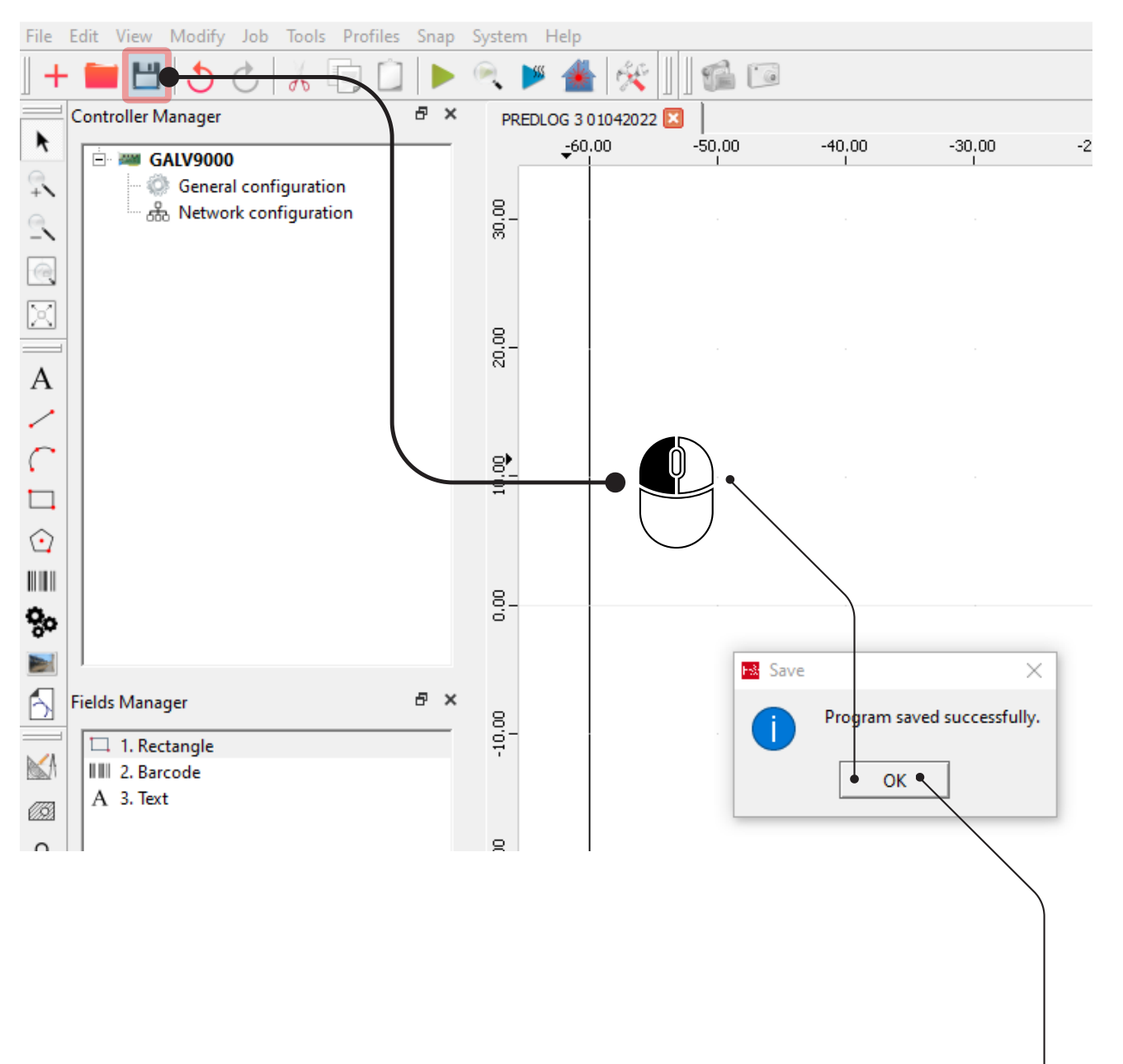

OK za potrditev shranjenega programa Osnovno okno in osnovni ukazi.

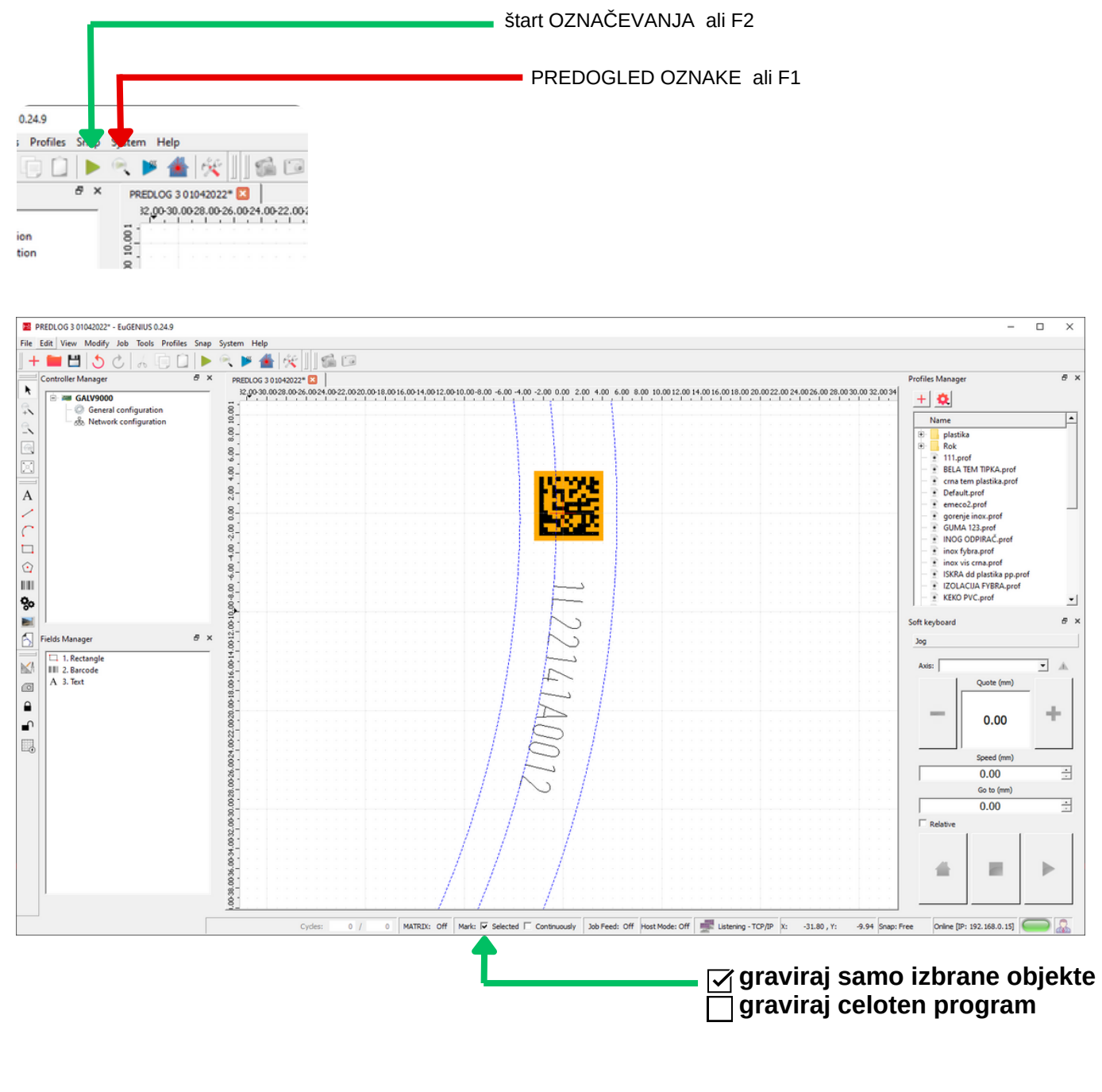

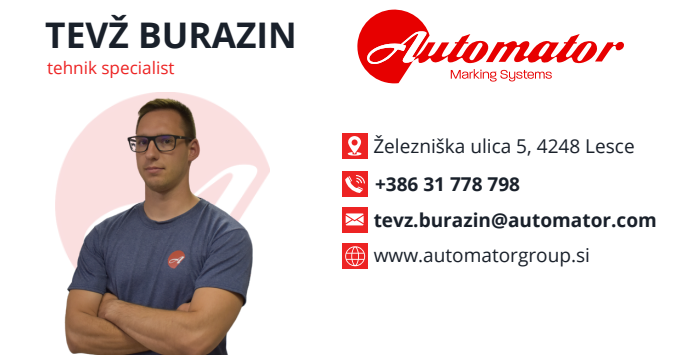

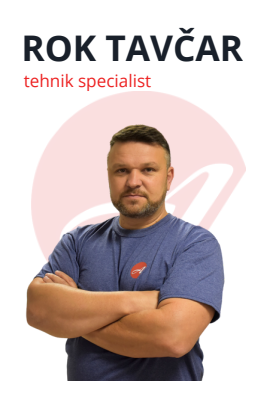

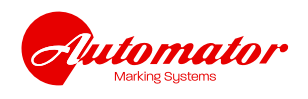

Železniška ulica 5, 4248 Lesce **+386 31 302 213 rok.tavcar@automator.com ⊕** www.automatorgroup.si